# Работа с ресурсом «Бригады»

Для добавления бригады в отделение необходимо в разделе [«Структура медицинской организации»](https://confluence.softrust.ru/x/IwG7C) перейти во вкладку «Бригады» в требуемом отделении, после чего отобразится список бригад и кнопка «Добавить бригаду».

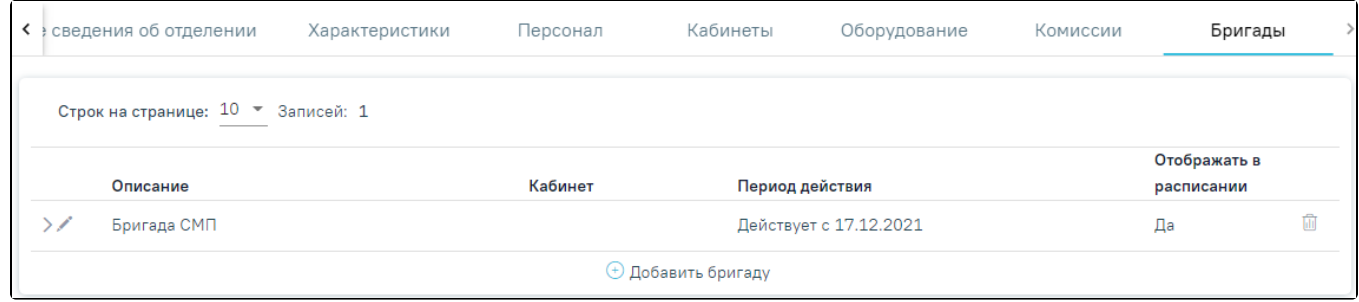

#### Вкладка «Бригады»

После нажатия кнопки «Добавить бригаду» осуществится переход во вкладку «Добавление бригады».

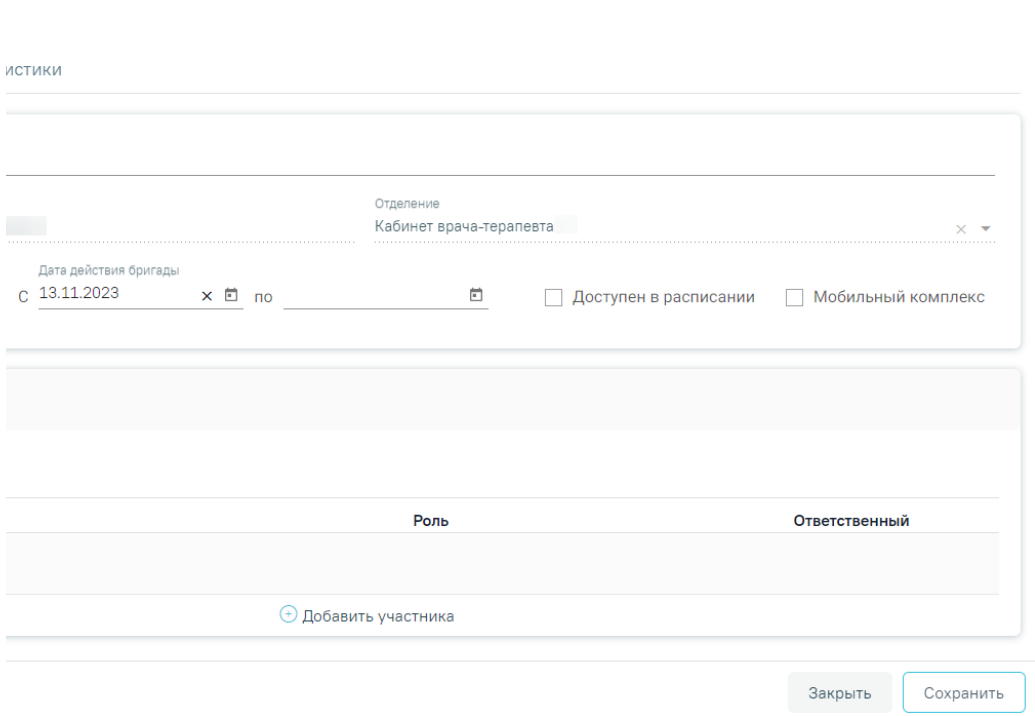

Вкладка «Добавление бригады»

Форма имеет две вкладки «Общие сведения» и «Характеристики».

Во вкладке «Общие сведения» необходимо заполнить следующие поля:

«Описание» — заполняется вручную с клавиатуры, поле является обязательным для заполнения.

«Медицинская организация» — автоматически заполнено значением организации откуда осуществлён переход, поле недоступно для редактирования.

«Отделение» — автоматически заполнено значением отделения откуда осуществлен переход, поле недоступно для редактирования.

«Кабинет» — заполняется путём выбора записи из справочника кабинетов медицинской организации.

«Дата действия бригады с…по» — заполняется с помощью выбора дат из календаря. Если дата окончания действия бригады неизвестна, следует оставить поле «Дата действия бригады по» не заполненным. Когда дата окончания действия бригады станет известна, следует заполнить поле «Дата действия бригады по» с помощью редактирования заведённой записи комиссии.

Для того чтобы бригада отображалась в списке бригад при составлении расписания, необходимо установить флажок

.

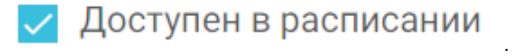

Для того чтобы указать примечание и адрес расположения бригады при составлении расписания, необходимо установить флажок

# Мобильный комплекс

В области «Участники бригады» необходимо добавить участников бригады. Для этого следует нажать кнопку «Добавить участника». Откроется окно для выбора ресурса.

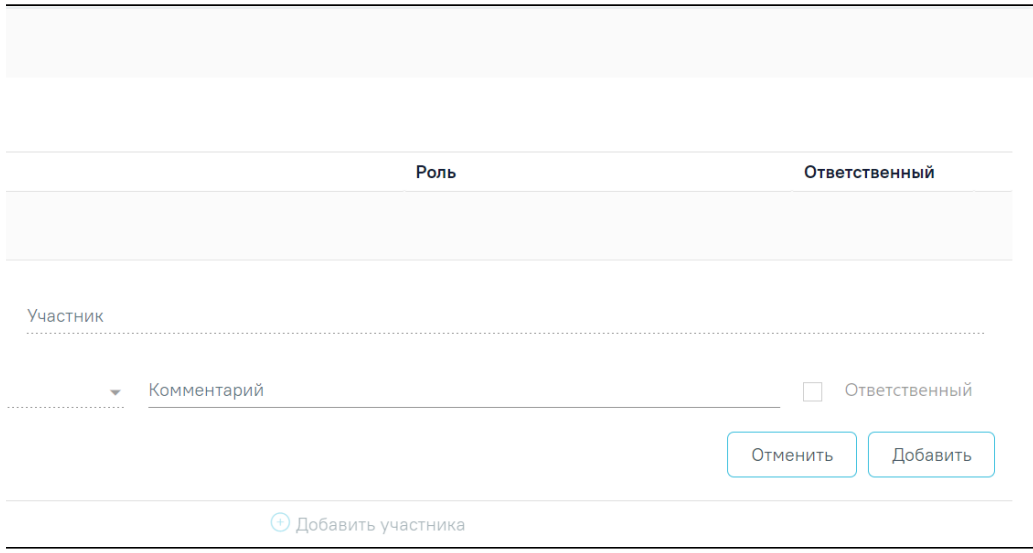

Форма добавления ресурса в бригаду

В поле «Тип ресурса» выбирается тип ресурса бригады из выпадающего списка. Доступны для выбора следующие типы ресурсов: врач, кабинет, оборудование.

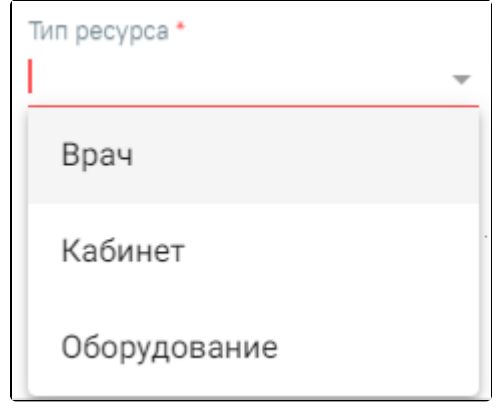

Поле «Тип ресурса»

Поле «Участник» доступно для заполнения после заполнения поля «Тип ресурса», заполняется выбором из справочника соответствующего типу ресурса.

В поле «Роль» необходимо выбрать значение из выпадающего списка. Поле доступно только для типа ресурса «Врач». Поле обязательно для заполнения. Для участника бригады доступны для выбора следующие роли: анестезиолог-реаниматолог, ассистент-анестезиолога-реаниматолога, врач, ассистент врача.

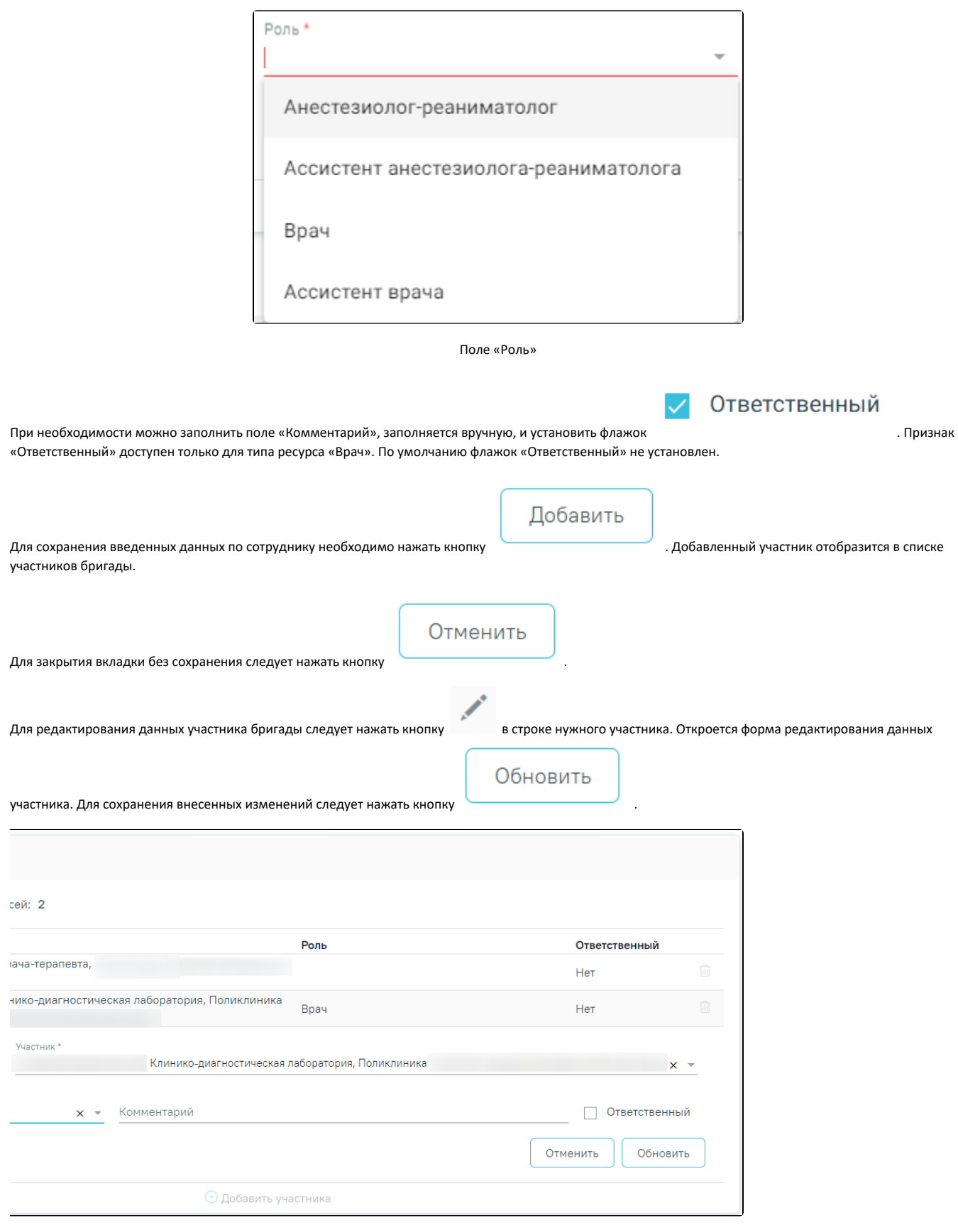

Редактирование данных участника

Если необходимо удалить участника, то следует в строке с данными участника, нажать кнопку . После чего следует нажать кнопку «Да».

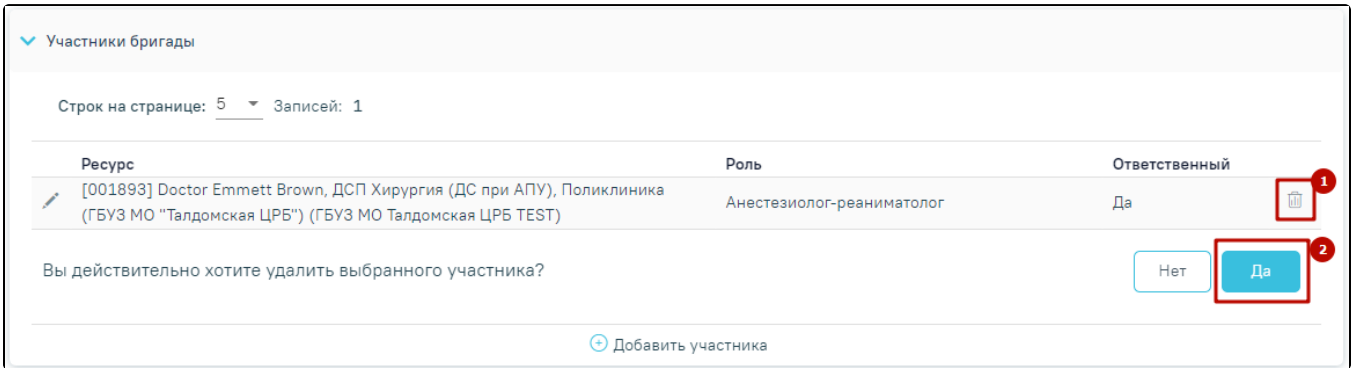

#### Удаления участника бригады

Работа во вкладке «Характеристики» бригады аналогична работе во [вкладке «Характеристики» кабинета.](https://confluence.softrust.ru/x/jwC7C)

После заполнения всех необходимых данных следует сохранить созданную бригаду, нажав кнопку «Сохранить». Добавленная бригада появится в списке бригад.

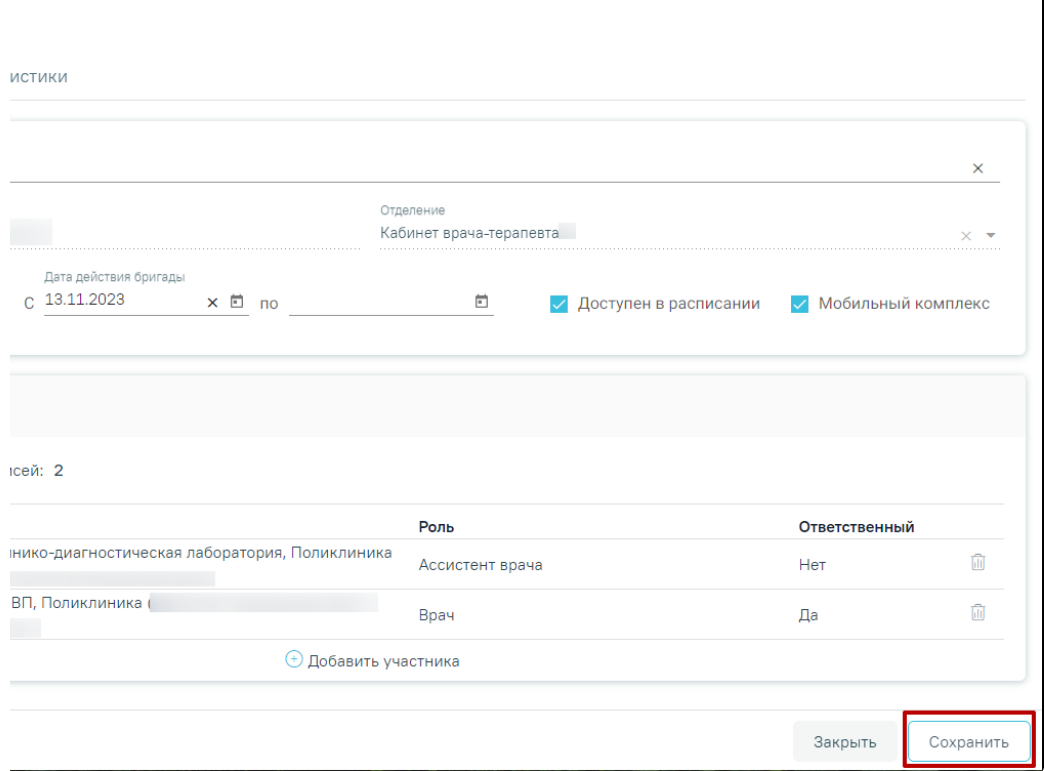

Сохранение созданной бригады

Если в поле «Кабинет» выбран кабинет, выведенный из эксплуатации, при нажатии кнопки «Сохранить» отобразится сообщение об ошибке.

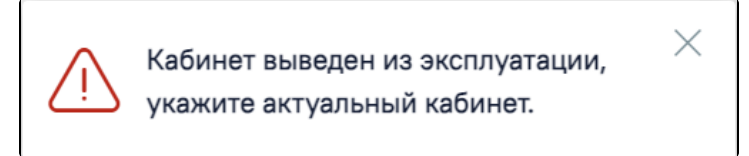

Сообщение об ошибке

Если у бригады имеется расписание после даты окончания действия, возникнет ошибка.

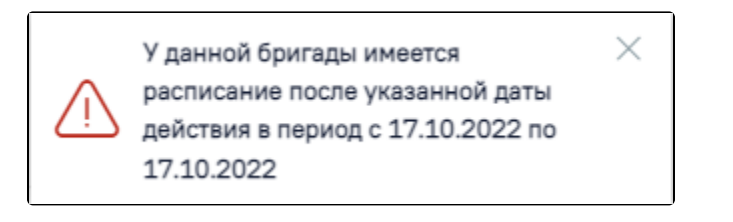

### Сообщение об ошибке

При необходимости заведенную бригаду можно редактировать, для этого следует в строке с данными бригады нажать кнопку . После внесения изменений следует сохранить данные нажав кнопку «Сохранить».

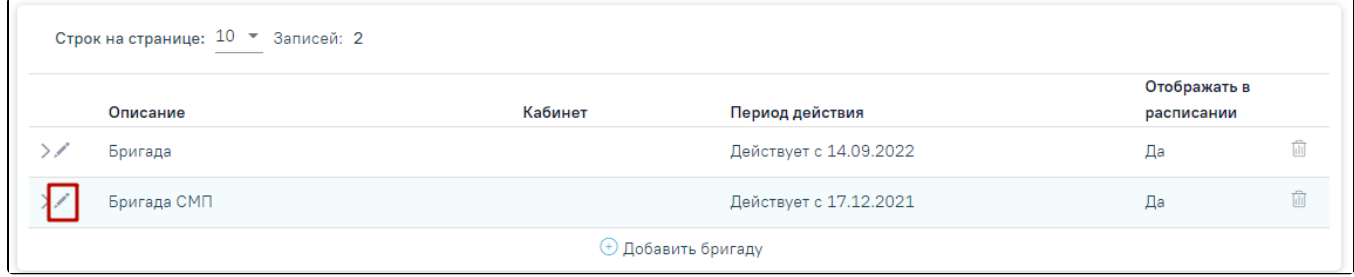

Редактирование данных заведённой бригады

Запись о недействующей комиссии (с истекшим сроком действия) отображается серым цветом.

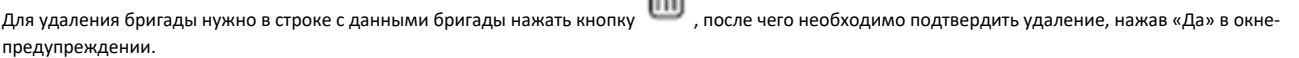

ित

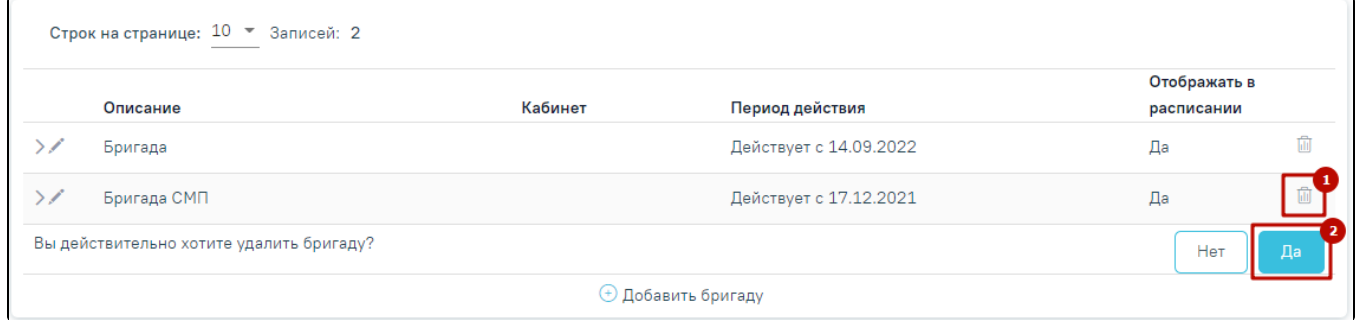

## Удаление бригады

При удалении бригады проверяется, существует ли у бригады расписание, записи на прием, ресурс. При наличии указанных связей бригаду удалить невозможно. В таком случае необходимо сначала удалить все связанные с бригадой данные, а затем удалить саму бригаду.

> Удаление невозможно. Найдены связи  $\,\times\,$ бригады с: Состав участников, Таблица режима работы врача, Талон амбулаторного пациента

> > Сообщение об ошибке